## 知 MSR G2系列路由器和MSR系列路由器对接DVPN配置

[ADVPN](https://zhiliao.h3c.com/questions/catesDis/39) **[江浩](https://zhiliao.h3c.com/User/other/219)** 2015-02-28 发表

- 1、dvpn域名为abc
- 2、MSR5660作为hub端, MSR3620和3020作为spoke端, 采用hub-spoke结构;
- 3、使用ipsec对数据进行加密;
- 4、MSR5660 作为VAMserver,采用本地认证。

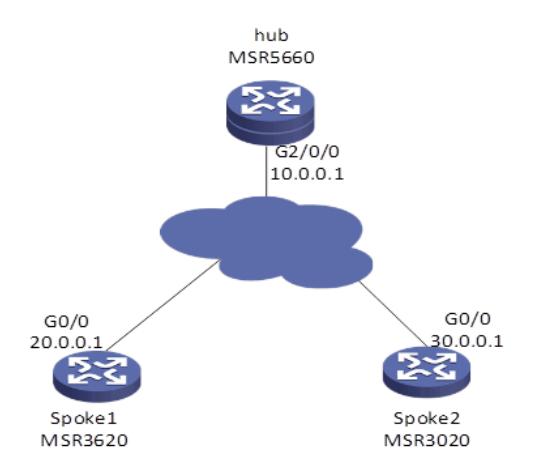

IP地址规划: 路由器下联PC使用loopback口代替

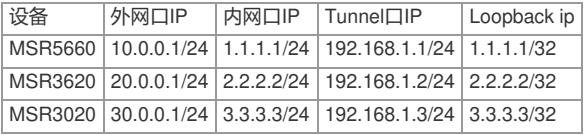

## 各设备上IP地址和默认路由的配置省略

```
MSR5660的配置步骤
   1、 MSR5660上配置本地认证策略。为vam client 提供认证
#
domain abc
authentication advpn local
#
#
local-user hub class network
password cipher $c$3$E94XBBjAX2uaXnYWL1/Pa4n//W1DpQ==
service-type advpn
authorization-attribute user-role network-operator
#
local-user spoke1 class network
password cipher $c$3$AjqXdiz0AapEEfP0hSDGOPPYBLbaXA==
service-type advpn
authorization-attribute user-role network-operator
#
local-user spoke2 class network
password cipher $c$3$2sk1GhLNtPvmqPSTob81MbnIIta40Q==
service-type advpn
authorization-attribute user-role network-admin
authorization-attribute user-role network-operator
#
   2、 在MSR5660上配置VAMsever参数,dvpn域名为abc id为1
#
vam server advpn-domain abc id 1
```

```
pre-shared-key cipher $c$3$CXwDOAhMccuNG323gs8c/lcT7EIu0A==
authentication-method chap domain abc
server enable
hub-group 0
hub private-address 192.168.1.1
 spoke private-address range 192.168.1.0 192.168.1.255
#
   3、 在MSR5660上配置VAM client参数,自己作为hub端。
#
vam client name hub
advpn-domain abc
server primary ip-address 10.0.0.1
pre-shared-key cipher $c$3$bWr5WXMFR/aUYs7f4O4ktGLFoqRVeg==
user hub password cipher $c$3$aVtfVTH2c+z+1PYMAWKCMxEj/FERTA==
client enable
#
   4、 在MSR5660上配置ipsec安全框架
#
ipsec transform-set 1
esp encryption-algorithm des-cbc
esp authentication-algorithm md5
#
ipsec profile 1 isakmp
transform-set 1
ike-profile 1
#
ike profile 1
keychain 1
#
ike keychain 1
pre-shared-key address 0.0.0.0 0.0.0.0 key cipher $c$3$tdTO/lod2V5nncno4Jl/xviWb3tS6g==
#
   5、 在MSR5660上配置dvpn隧道,采用udp模式封装。隧道上调用ipsec安全框架,并开启对V5版
   本的dvpn的兼容。
#
interface Tunnel1 mode advpn udp
ip address 192.168.1.1 255.255.255.0
ospf network-type p2mp
source GigabitEthernet2/0/0
tunnel protection ipsec profile 1
vam client hub compatible advpn0
#
   6、 在MSR5660上配置OSPF,将tunnel口和内网接口宣告进ospf。
#
ospf 1
area 0.0.0.0
network 1.1.1.0 0.0.0.255
network 192.168.1.1 0.0.0.0
#
MSR3620的配置步骤
   1、 在MSR3620上配置VAM client,自己作为spoke端
#
vam client name spoke1
advpn-domain abc
server primary ip-address 10.0.0.1
pre-shared-key cipher $c$3$dAX5ZBSKxvlMfkirBj6bMox17un3Nw==
user spoke1 password cipher $c$3$tpAUD0x7rQbXGMm+WzzBVgi9vYuKUQ==
client enable
#
   2、 在MSR3620上配置ipsec 安全框架
#
ipsec transform-set 1
```

```
esp encryption-algorithm des-cbc
esp authentication-algorithm md5
#
ipsec profile 1 isakmp
transform-set 1
ike-profile 1
#
ike profile 1
keychain 1
#
ike keychain 1
pre-shared-key address 0.0.0.0 0.0.0.0 key cipher $c$3$tAelqptq/gvntlZEeqOlIrFXw5nqug==
#
   3、 在MSR3620上配置dvpn隧道,采用udp封装模式,并在隧道接口上调用ipsec安全框架
#
interface Tunnel1 mode advpn udp
ip address 192.168.1.2 255.255.255.0
ospf network-type p2mp
source GigabitEthernet0/0
tunnel protection ipsec profile 1
vam client spoke1
#
   4、 在MSR3620上配置OSPF,将tunnel口和内网接口宣告进ospf。
#
ospf 1
area 0.0.0.0
network 2.2.2.0 0.0.0.255
network 192.168.1.2 0.0.0.0
#
MSR3020的配置步骤
   1、 在MSR3620上配置VAM client,自己作为spoke端
#
vam client name spoke2
client enable
server primary ip-address 10.0.0.1
user spoke2 password cipher $c$3$JrAPoBzo8JMktfhDYpGyCyBck8LYTA==
vpn abc
pre-shared-key cipher $c$3$jC7Ix9gaoRob0xNinoC7qwXeVNsZdQ==
#
   2、 在MSR3020上配置ipsec安全框架
#
ike peer 1
pre-shared-key cipher $c$3$xAx7reyenG3PFL9Sq5akSY+hZ9UxVQ==
#
ipsec transform-set 1
encapsulation-mode tunnel
transform esp
esp authentication-algorithm md5
esp encryption-algorithm des
#
ipsec profile 1
ike-peer 1
transform-set 1
#
   3、 在MSR3020上配置dvpn隧道,采用udp封装模式,并在隧道接口上调用ipsec安全框架
#
interface Tunnel1
ip address 192.168.1.3 255.255.255.0
tunnel-protocol dvpn udp
source GigabitEthernet0/0
ospf network-type p2mp
ipsec profile 1
vam client spoke2
```
# 4、 在MSR3020上配置OSPF,将tunnel口和内网接口宣告进ospf。 # ospf 1 area 0.0.0.0 network 192.168.1.3 0.0.0.0 network 3.3.3.0 0.0.0.255 # 一、 配置验证 1、在VAM sever(MSR5660)上查看vam client的注册情况。所有hub端和spoke端都应注册上。 display vam server address-map ADVPN domain name: abc Total private address mappings: 3 Group Private address Public address Type NAT Holding time 0 192.168.1.1 10.0.0.1 Hub No 0H 17M 49S 0 192.168.1.2 20.0.0.1 Spoke No 0H 11M 38S 0 192.168.1.3 30.0.0.1 Spoke No 0H 29M 8S 2、在hub端(MSR5660)上查看dvpn 会话状态。State应该为success。 display advpn session verbose Interface : Tunnel1 Client name : hub ADVPN domain name : abc Link protocol : IPsec-UDP Number of sessions: 2 Private address: 192.168.1.2 Public address : 20.0.0.1 ADVPN port : 18001 SA's SPI: inbound: 1736220816 (0x677ca090) [ESP] outbound: 871375101 (0x33f020fd) [ESP] Behind NAT : No Session type : Hub-Spoke State : Success Holding time : 0H 7M 53S Input : 68 packets, 65 data packets, 3 control packets 27 multicasts, 0 errors Output: 74 packets, 71 data packets, 2 control packets 35 multicasts, 1 errors Private address: 192.168.1.3 Public address : 30.0.0.1 ADVPN port : 4571 SA's SPI: inbound: 2877476916 (0xab82d034) [ESP] outbound: 1028202610 (0x3d492072) [ESP] Behind NAT : No Session type : Hub-Spoke State : Success Holding time : 0H 8M 26S Input : 53 packets, 52 data packets, 1 control packets 19 multicasts, 0 errors Output: 60 packets, 59 data packets, 1 control packets 38 multicasts, 0 errors 3、在vam clien端(MSR3620)查看vam注册状态, current state应该为ONLINE display vam client fsm Client name : spoke1 Status : Enabled ADVPN domain name: abc Primary server: 10.0.0.1 Private address: 192.168.1.2 Interface : Tunnel1 Current state : ONLINE (active)

Client type : Spoke Holding time : 0H 1M 31S Encryption-algorithm : AES-CBC-256 Authentication-algorithm: HMAC-SHA1 Keepalive : 180 seconds, 3 times Hub number : 1 4、在vam clien端(MSR3620)查看dvpn 会话, state应该为Success display advpn session verbose Interface : Tunnel1 Client name : spoke1 ADVPN domain name : abc Link protocol : IPsec-UDP Number of sessions: 1 Private address: 192.168.1.1 Public address : 10.0.0.1 ADVPN port : 18001 SA's SPI: inbound: 1389802046 (0x52d6b23e) [ESP] outbound: 3204125641 (0xbefb13c9) [ESP] Behind NAT : No Session type : Spoke-Hub State : Success Holding time : 0H 1M 33S Input : 22 packets, 20 data packets, 2 control packets 6 multicasts, 0 errors Output: 19 packets, 17 data packets, 2 control packets 5 multicasts, 0 errors 5、在vam clien端(MSR3020)查看vam注册状态,current state应该为ONLINE dis vam client fsm Client name: spoke2 VPN name: abc Interface: Tunnel1 Resend interval(seconds): 5 Client type: Spoke Username: spoke2 Primary server: 10.0.0.1 Current state: ONLINE Holding time: 0h 31m 33s Encryption-algorithm: AES-256 Authentication-algorithm: SHA1 6、在vam clien端(MSR3020)查看dvpn 会话, state应该为Success display dvpn session all Interface: Tunnel1 VPN name: abc Total number: 1 Private IP: 192.168.1.1 Public IP: 10.0.0.1 Session type: Spoke-Hub State: SUCCESS Holding time: 0h 10m 36s Input: 64 packets, 63 data packets, 1 control packets 42 multicasts, 0 errors Output: 57 packets, 56 data packets, 1 control packets 23 multicasts, 0 errors 7、 连通性测试。Hub端和两个spoke端都能互通 ping -a 1.1.1.1 2.2.2.2 Ping 2.2.2.2 (2.2.2.2) from 1.1.1.1: 56 data bytes, press CTRL\_C to break 56 bytes from 2.2.2.2: icmp\_seq=0 ttl=255 time=0.918 ms 56 bytes from 2.2.2.2: icmp\_seq=1 ttl=255 time=0.707 ms 56 bytes from 2.2.2.2: icmp\_seq=2 ttl=255 time=0.695 ms 56 bytes from 2.2.2.2: icmp\_seq=3 ttl=255 time=1.354 ms

56 bytes from 2.2.2.2: icmp\_seq=4 ttl=255 time=0.740 ms

ping -a 1.1.1.1 3.3.3.3 Ping 3.3.3.3 (3.3.3.3) from 1.1.1.1: 56 data bytes, press CTRL\_C to break bytes from 3.3.3.3: icmp\_seq=0 ttl=255 time=1.347 ms bytes from 3.3.3.3: icmp\_seq=1 ttl=255 time=1.280 ms bytes from 3.3.3.3: icmp\_seq=2 ttl=255 time=1.233 ms bytes from 3.3.3.3: icmp\_seq=3 ttl=255 time=1.233 ms bytes from 3.3.3.3: icmp\_seq=4 ttl=255 time=6.516 ms

- 1、V5和V7对接DVPN, V7设备的tunnel口上需要使用命令vam client xxx compatible advpn0开启
- 兼容模式。否则会出现VAM能注册上,但是dvpn会话协商不起来的情况。
- 2、如果采用hub-spoke结构, tunnel接口上需要配置ospf网络类型为P2MP。
- 3、配置ipsec安全框架时,不需要指明对端地址,也不需要配置感兴趣流。